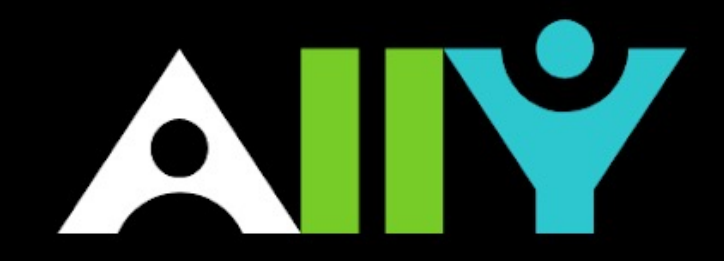

## **Welcome to FIU Fix your Content Day!**

## **Morning Agenda**

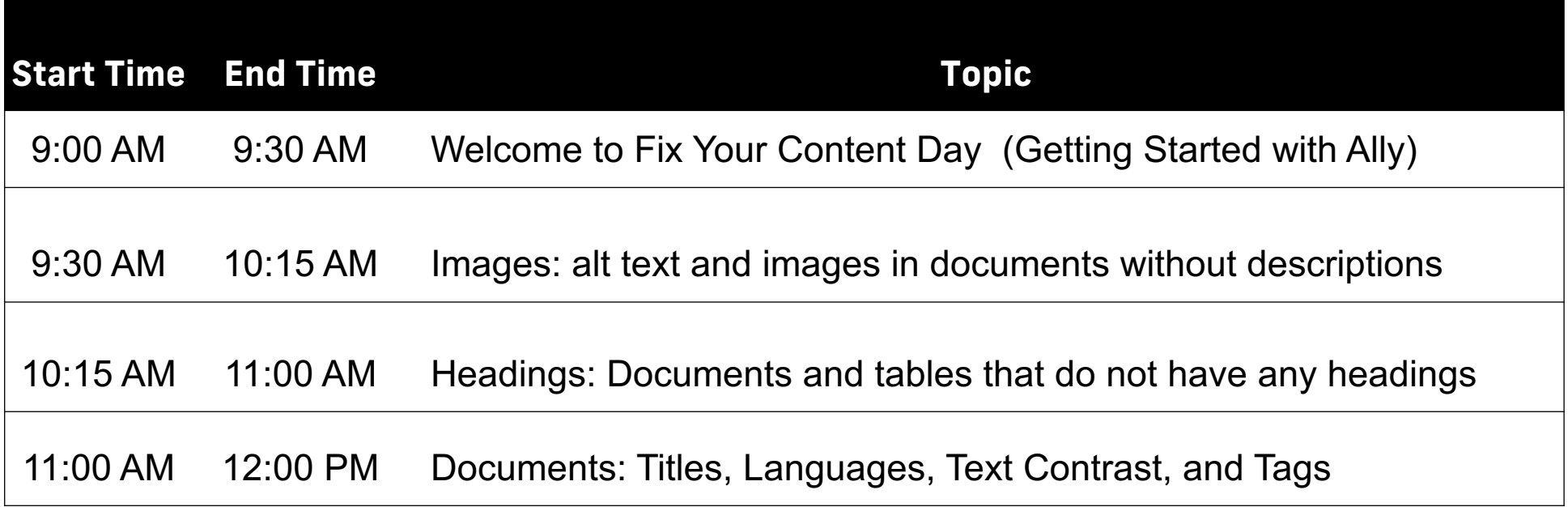

### **Afternoon Agenda**

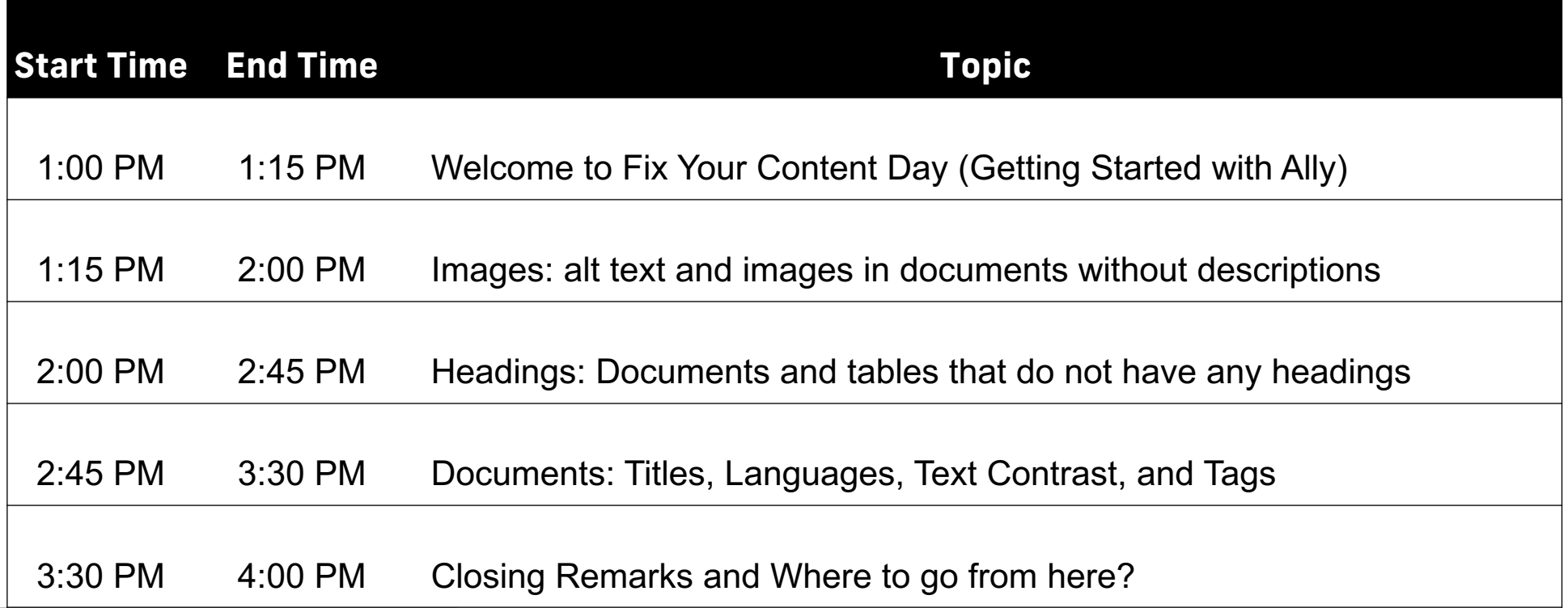

## **Getting Started with Ally**

- Automatically checks course materials against WCAG 2.2 accessibility standards
- Provides students with accessible alternative formats such as audio and electronic braille
- Delivers guidance to instructors to improve the accessibility of their course content using scores and accessibility report.

**Keep in mind:**

**content.**

- **Students can only view the alternative formats created for content. They will never see the accessibility scores for items or courses.**
- **Ally does not process student generated**

## **Getting Started with Ally**

Ally checks files in these formats:

- PDF files
- Microsoft<sup>®</sup> Word files
- Microsoft<sup>®</sup> PowerPoint<sup>®</sup> files
- Uploaded HTML files
- Image files (JPG, JPEG, GIF, PNG, BMP, TIFF)

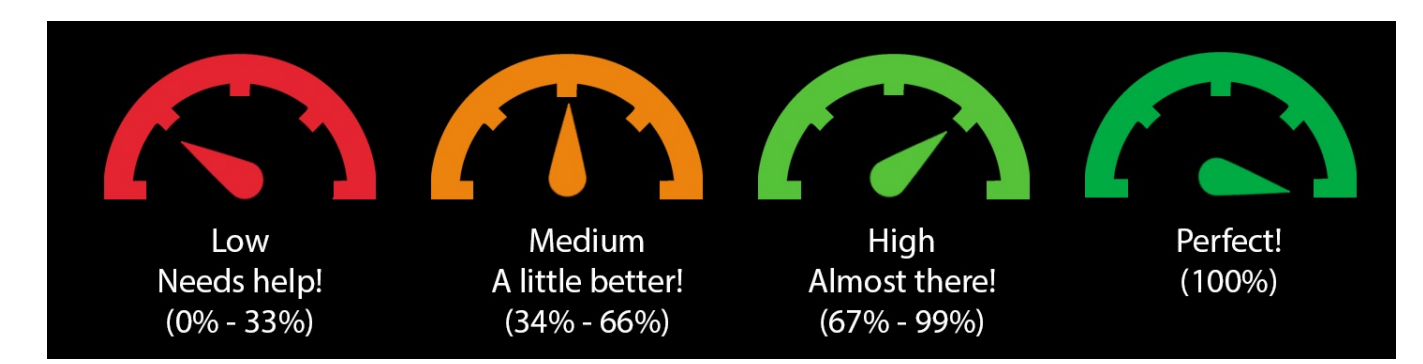

### **Course Accessibility Report**

The course accessibility provides an Home accessibility summary and overview at the Modules course level. Pages

**The report shows:**

- **Accessibility score for the course**
- **Distribution of course content by content type**
- **List of all issues identified in the course**

Content with the most severe issues first or start with content that's easiest to fix.

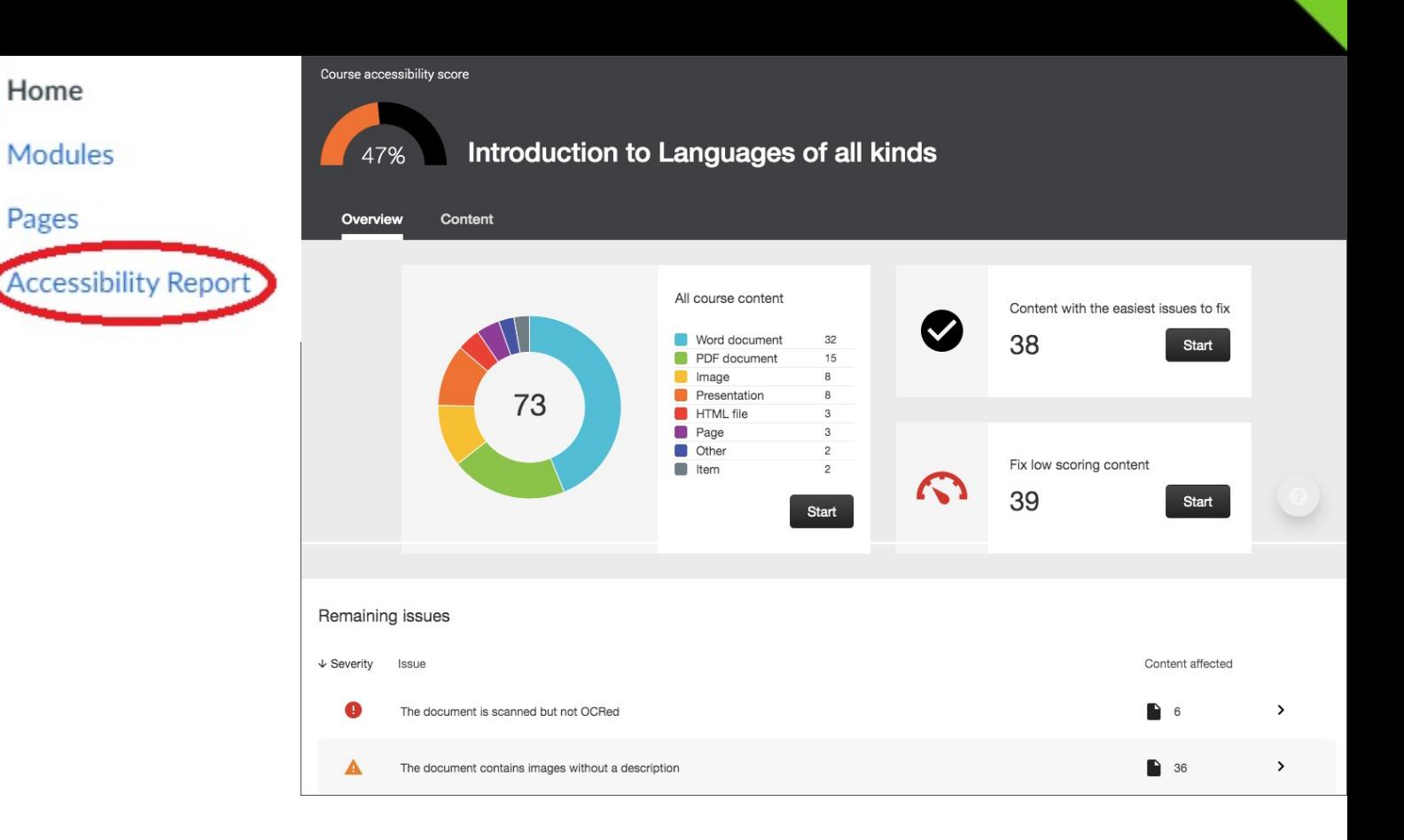

## **Support**

#### Use the Ally tool in Canvas to contact us for support!

#### BannerHomepage.png 25% This image does not have a meaningful description What this means How to write a good description Edit image description HomepageBanner.png Save The image description can't be a file name. Remove from image Or Indicate image is decorative This image is used for decoration only and a description is not needed

Help

X

Welcome to FIU's Accessible Course Content Help!

This process is designed to support FIU instructors that request guidance with making course content accessible.

As a first step, please review the Ally instructor documentation for self-support.

If you need additional help you can submit the form below. Upon submitting your feedback, it will be sent to the instructional design teams to review.

We appreciate your feedback.

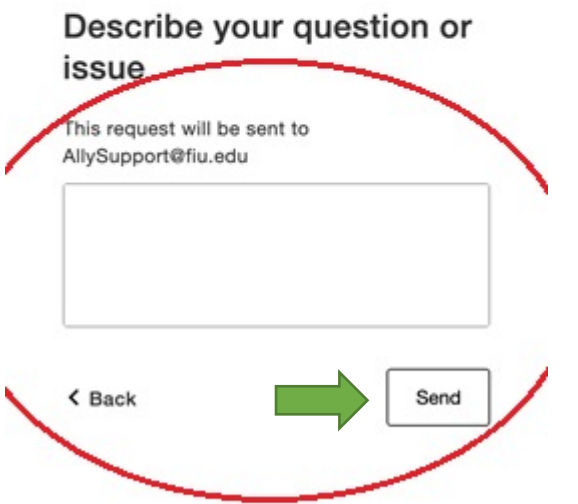

## AIM

## **Images - Alt Text**

### **Images: Alt Text with Ally**

Why describing images and using Alt Text matters?

#### • **Provides better context**

• Clear image descriptions make it easier to connect your image's content to the context it's used in.

#### • **Facilitates searching**

- Image descriptions help your students to find the images more easily.
- **Essential for students with visual impairments**
	- Students with visual impairments have difficulties perceiving images. Image descriptions offer them an equivalent experience.

**FIU Fix Your Content Day with Ally!**

ၜၳႝၜ

### **Images: Alt Text with Ally**

#### How to add Alt Text?

- Images require a textual description, sometimes referred to as 'alternative description' or 'alt text' to make them more accessible.
- $\times$ High (67-99%): Almost there. The file is accessible but more improvements are possible. Accessibility score for: bad\_dog-1.jpg Perfect (100%): Perfect! Ally didn't identify any accessibility issues but further improvements may still be possible. 100% This image has a description What this means How to write a good description Edit image description sad dog looking regretful Save
	- Remove from image  $\bigcap$ r Indicate image is decorative This image is used for decoration only and a description is not needed

**O** Help

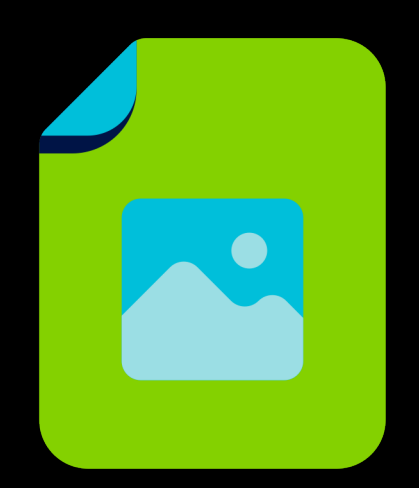

## **BREAK AND LEASE REMEDIATING IMAGES**

ADDING ALTERNATIVE TEXT DESCRIPTIONS USING ALLY

**Add the image** 

**3**

**1**

**2**

**Click on the image's Ally accessibility score gauge.**

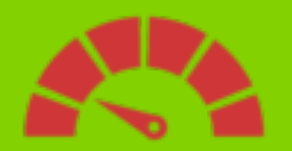

**Use the Instructor Feedback tool to learn about the issue and how to fix it, step-by-step.**

This image is missing a description What this means Learn about the issue and how to fix it How to write a good desception

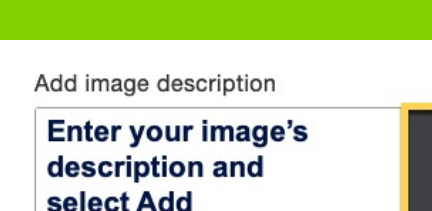

Add

**description in the text field and select "Add."**

#### **4**

**If the image isn't relevant to your content, mark it as decorative or write decorate image of…**

Or Indicate image is decorative

> This image is used for decoration only description is not needed

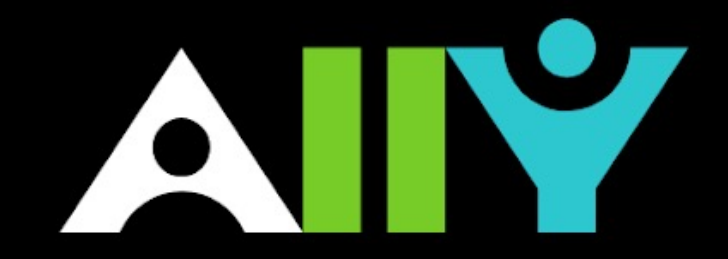

## **Headings & Headers**

## **Headings & Headers with Ally**

#### Headings make navigating documents easier for all!

- Facilitates searching
	- Well-structured documents help students organize and process texts.
	- Headers can help students navigate and comprehend texts.
	- By using headings in your Word document styles, you can design sections and sub- sections for your documents.
- Essential for students with visual impairments
	- Headers are essential for screen readers.
	- Imagine reading a book without any chapters!
- Headers are utilized in Tables within your documents.
	- When a table has a header assigned, it makes it easier to format the table afterwards.
	- Screen readers will pick up the table headers and read them aloud allowing for easier understanding.

### **Headings in Word Docs**

- How to add Headings to a Word document
	- The instructor feedback tool will explain *why*  headers are important and *how* to add them to your word documents.
	- Add headings to all your text documents for a more inclusive environment!

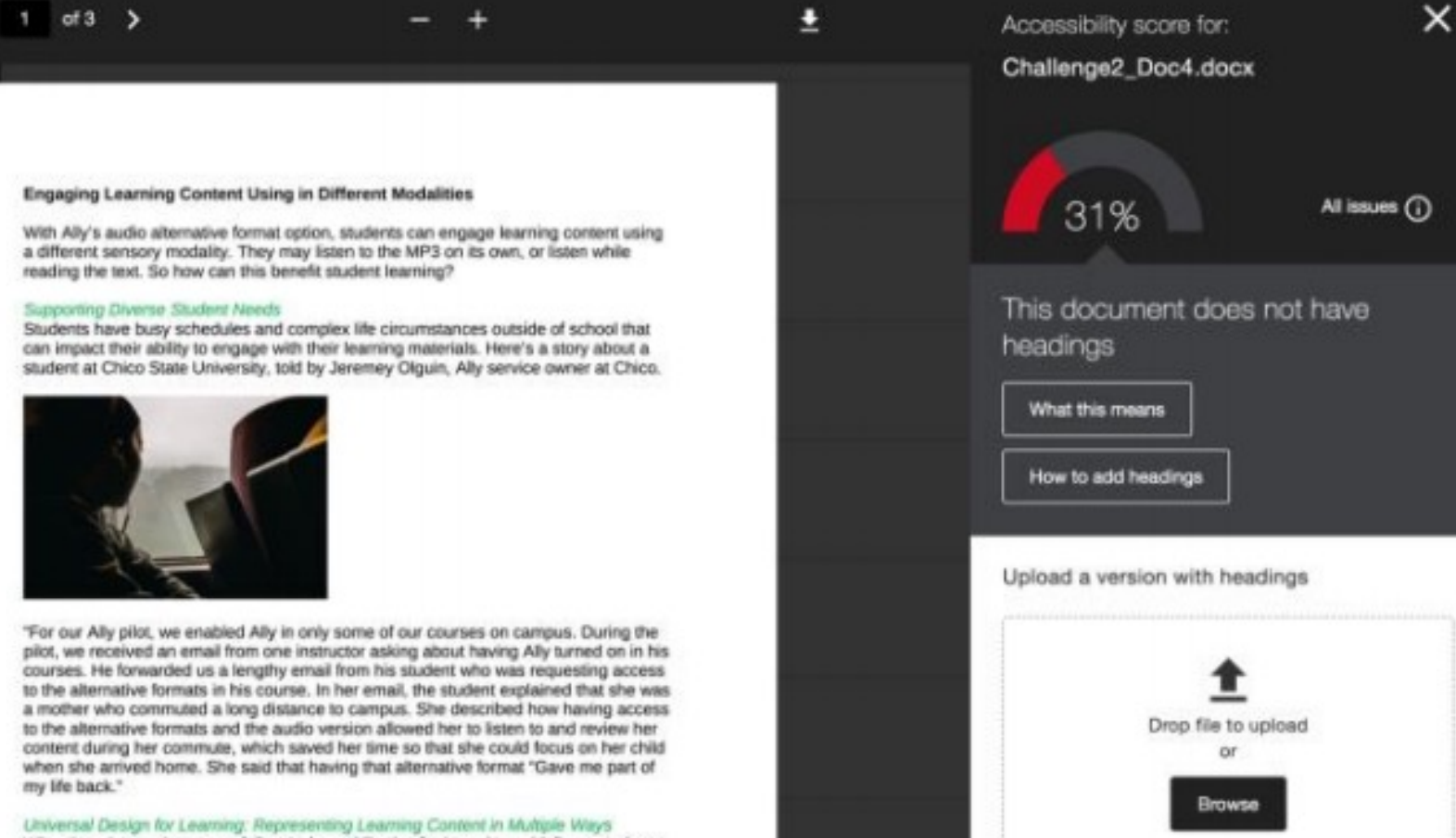

When learning environments follow Universal Design for Learning guidelines, students are empowered to choose a learning pathway that works best for them. Offering students more options make curricula responsive to student needs, while neuroscience research demonstrates that diverse forms of cognitive activity can positively impact learning outcomes. But to ensure that all students have equitable access to a pathway best suited to their abilities, course content needs to meet basic accessibility standards

## **Headings In Canvas**

#### • Canvas Headings

- Header 1- Reserved for Page Titles in Canvas
- Header 2- This is the Title of the Area
- Header 3- This is the subtitle
- Header 4- This is the category
- Paragraph- Body of the content

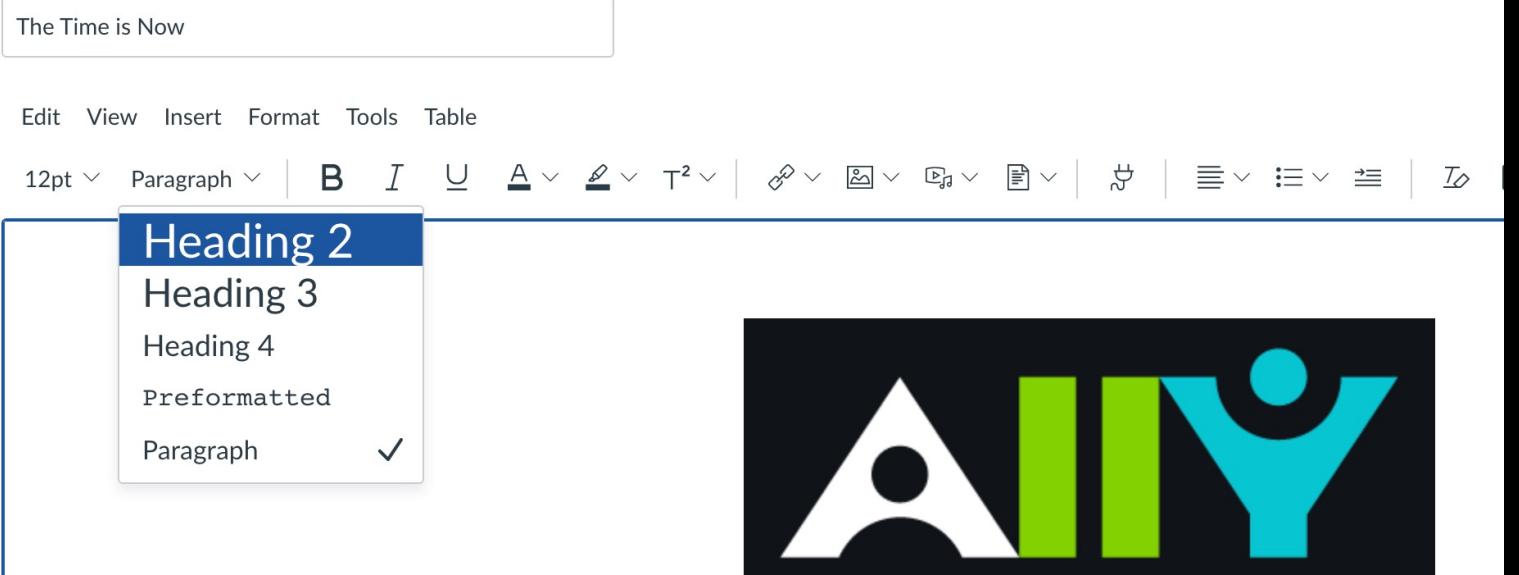

### **Headers with Tables**

- How to add table headers in Word
	- Proper table headers help readers understand how tables are organized into columns and rows.
	- Clicking on the gauge, will open the Instructor feedback report and show you *what this means* and *how to add table headers.*

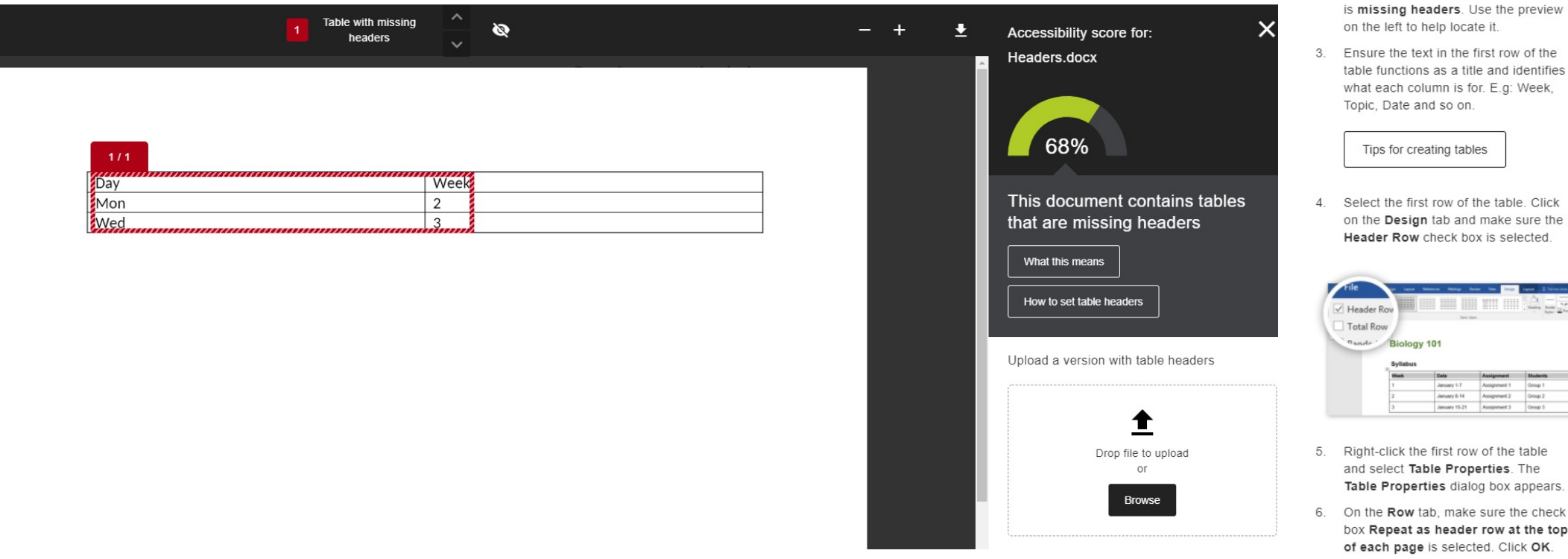

How to add headers to a table

Step 2: Add table headers using Microsoft Word 2016

- Open the original in Microsoft Word  $1.$ 2016.
- 2. There is 1 table in this document that Use the preview ate it.
- first row of the title and identifies for. E.g: Week,

bles

the table. Click nd make sure the pox is selected.

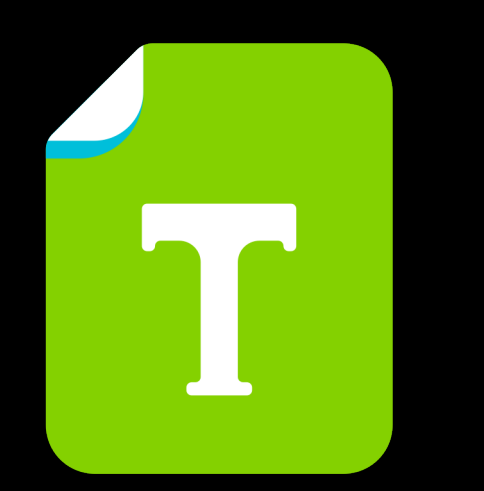

## **BREAKOUT REMEDIATING HEADINGS**

ADDING HEADING STYLES TO DOCUMENTS

- **Open the original Word document. Highlight the text. 1**
- **Find the "Styles" group on the Home ribbon. 2**

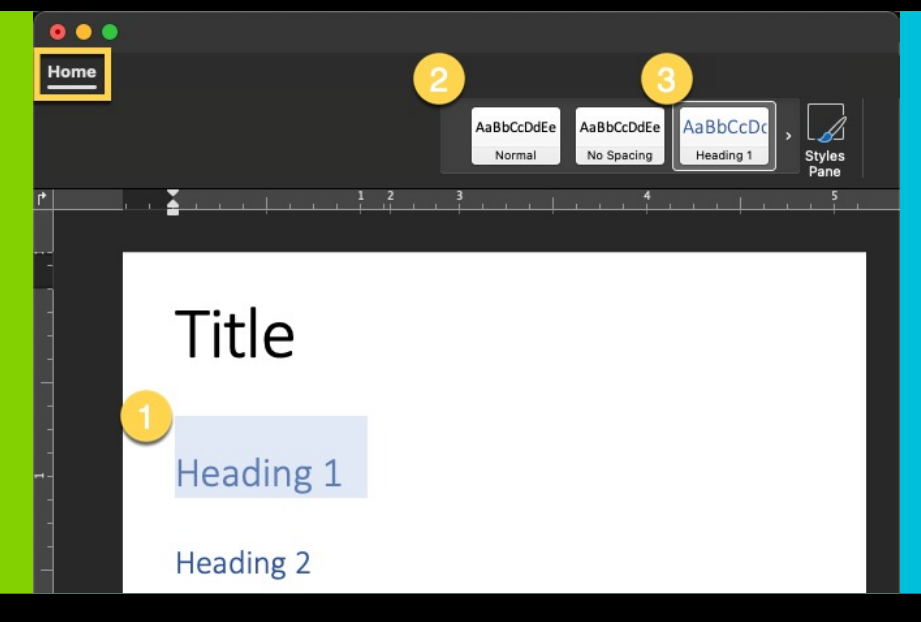

**3 Select the appropriate heading type.** 

> **Use consistent headings and try not to exceed six levels.**

#### **Remember to save your file!**

## **BREAKOUT REMEDIATING TABLE HEADERS**

ADDING HEADERS TO DOCUMENTS

- **1 table. Click on Table Design tab and check "Header Row" box.**
- **2 Right-click the first row of the table > select Table Properties.**

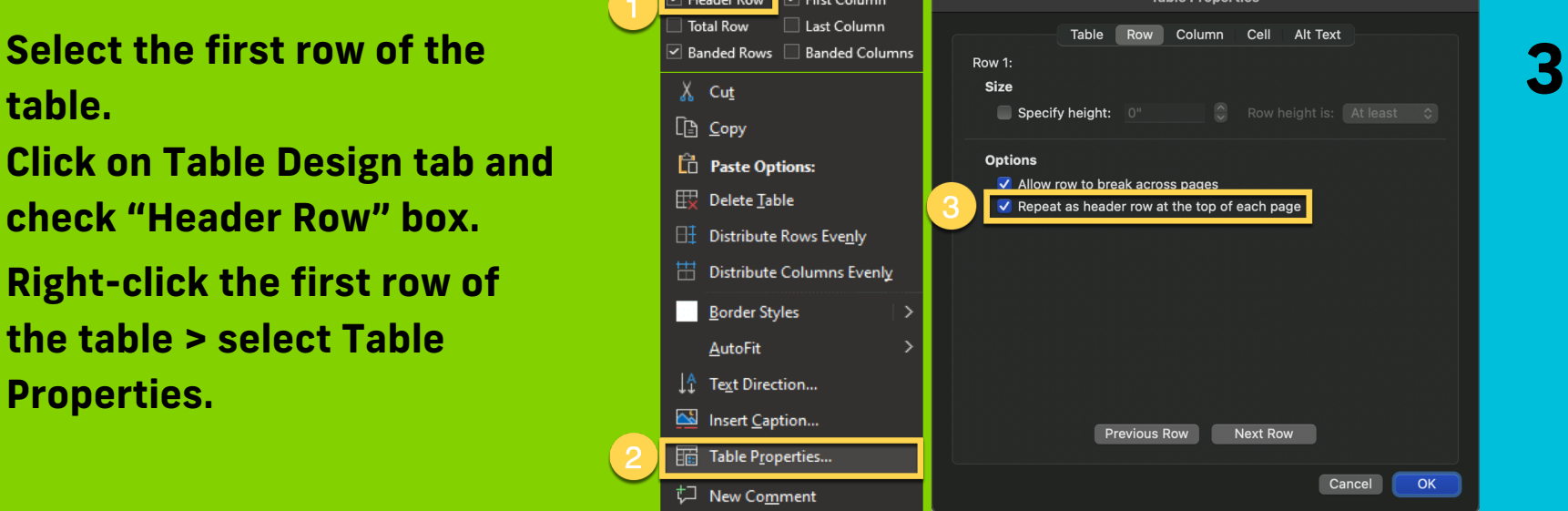

**On the Row tab, check the box "Repeat as header row at the top of each page"**

#### **Remember to save your file!**

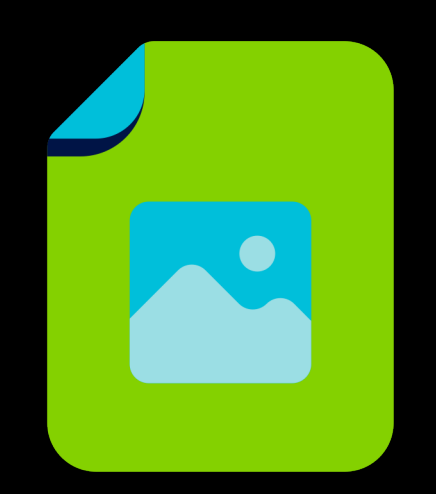

## **BREAKOUT REMEDIATING IMAGES**

ADDING ALTERNATIVE TEXT DESCRIPTIONS USING ALLY

**3**

**Add a Table to Canvas, fill rows with information & Highlight the first** 

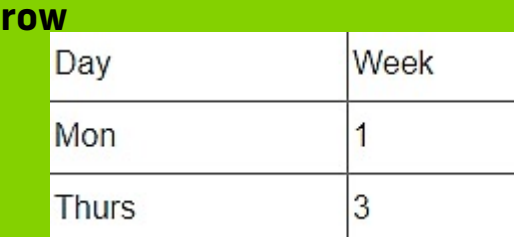

**1**

**Click on the Accessibility Checker Icon**

**2**

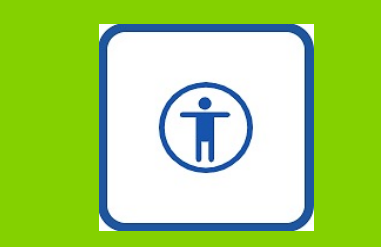

**Add a Caption > Click Next > Choose "Header Row" > Apply**

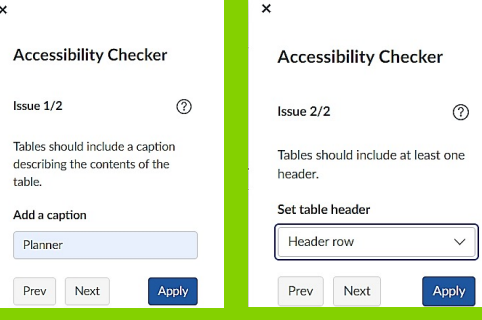

**4**

**Success! No accessibility issues were detected.**

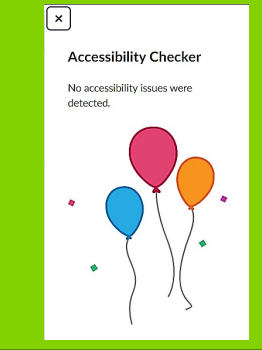

#### **Remember to Save!**

# AI N

## **Documents: Titles, Languages, Text Contrast, and Tags**

### **Documents: Titles and Languages**

Properties \

properties

#### How to add a Title

- Open the original file in Microsoft Word.
- Click **File** from the menu and select **Info**
- Click **Properties > Advanced Properties**
- Click on **Summary** tab and enter a **Title**

How to set a Language for a document

- Open the original file in Microsoft Word.
- Click on the **Review** tab > **Language** > **Set Proofing Language**
- Choose desired **Language**

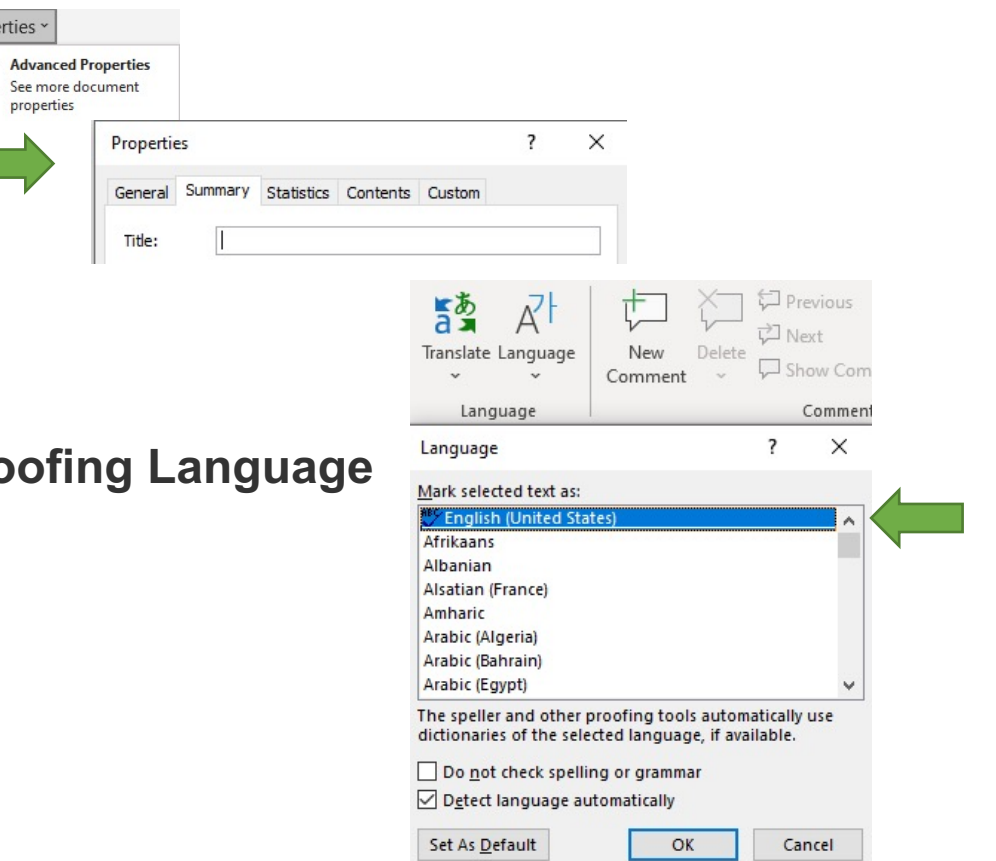

## **[Docume](https://webaim.org/resources/contrastchecker/)nts: Text Co**

Low contrast text can be hard to read in many situations

- Use a font size of at least 12px
- Use light text on dark backgrounds
- Use dark text on light backgrounds

Tool:

Online Webaim Contrast Checker

How to Change Text Contrast

- Open the original file in Microsoft Word ( or use Canvas)
- Select the text. Open the Font Color menu and choose a new

### **Documents: Tag**

- Tagging a PDF allows for:
	- Automatic generation of a table of contents
	- Facilitates navigation for all students, especially for long documents
	- Adapts to screen size
		- Tagged PDF's will reflow the content to best fit your device
	- Essential for students with visual impairments
		- Screen readers determine a logical order and structure
		- Without tags, PDF files are just a bag of unstructured words

### **Documents: Tag**

#### • How to Tag

- Ally Instructor Feedback Tool will explain *what this means* and *how to tag a PDF*
- Documents can be tagged in:
	- Microsoft Word
	- Adobe Acrobat Pro

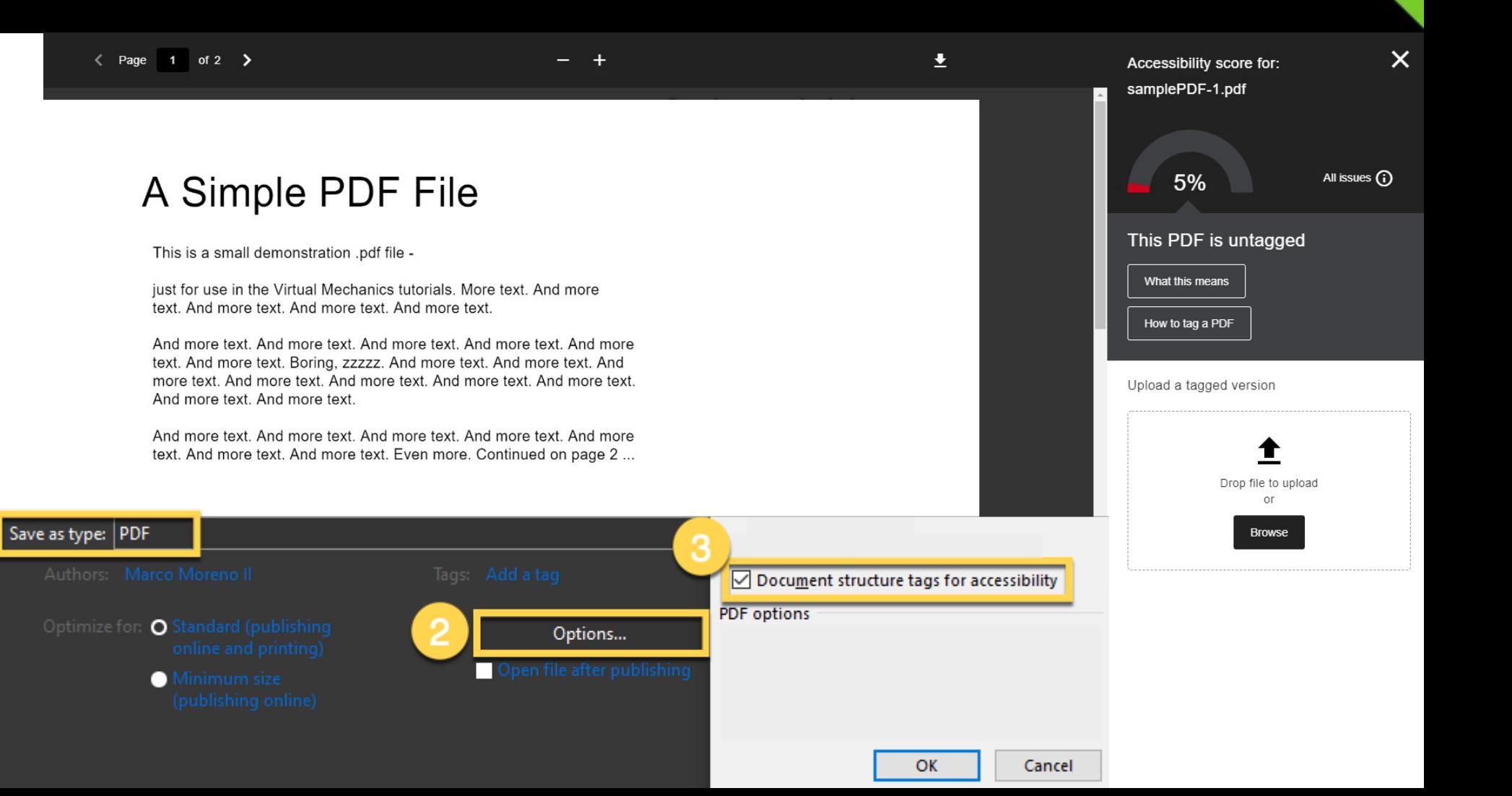

## **BREAK REMEDIATING D**

TEXT CONTRA

#### **How to Change Text Contrast**

- 1. Open the original file in Microsoft Word (or page within Canvas).
- 2. Select the text.
- 3. Open the Font Color menu and choose a new color with more contrast.

#### **Remember to save your file!**

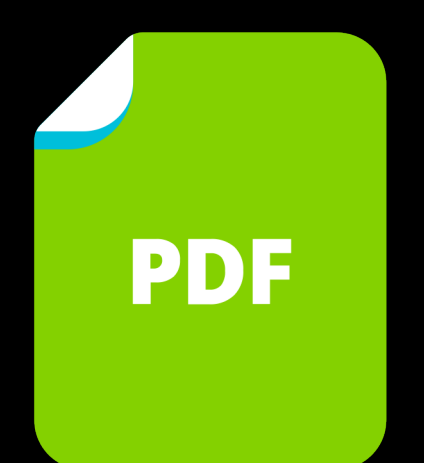

## **BREAKOUT REMEDIATING DOCUMENTS**

ADDING TITLES & LANGUAGE, AND TAGGING YOUR DOCUMENTS

#### **Titles & Language**

**Open Word file. Select File > Properties > Advanced Properties. Click Summary and enter Title. Open Word file. On the Review tab, select Language > Set Proofing Language. Choose language.**

#### **Tag in Word File**

**From the File menu, select Save as.**

**Windows: Click More Options. Choose PDF file format. Select Options and Document structure tag for accessibility.**

#### **Tag Acrobat PDF**

⊕

**Open the PDF. Select Tools > Accessibility > Autotag Document.** 

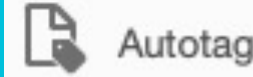

Autotag Document

**Remember to save your file and upload the accessible document to Ally!**

## **Support**

### Use the Ally tool in Canvas to contact us for support!

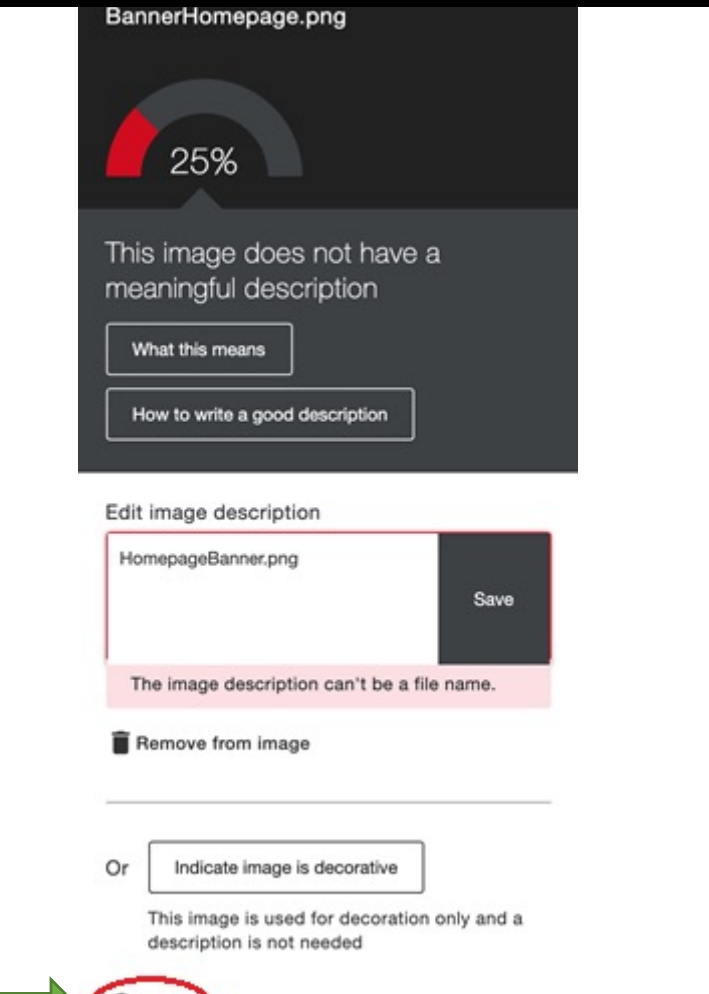

 $\mathbf{v}$  Help

Help

X

Welcome to FIU's Accessible Course Content Help!

This process is designed to support FIU instructors that request guidance with making course content accessible.

As a first step, please review the Ally instructor documentation for self-support.

If you need additional help you can submit the form below. Upon submitting your feedback, it will be sent to the instructional design teams to review.

We appreciate your feedback.

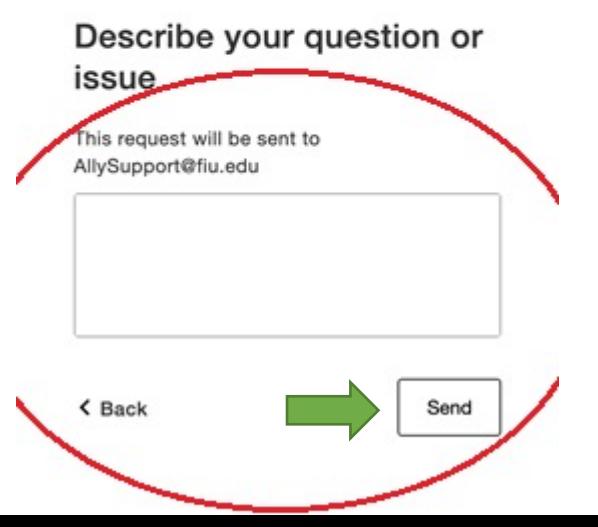